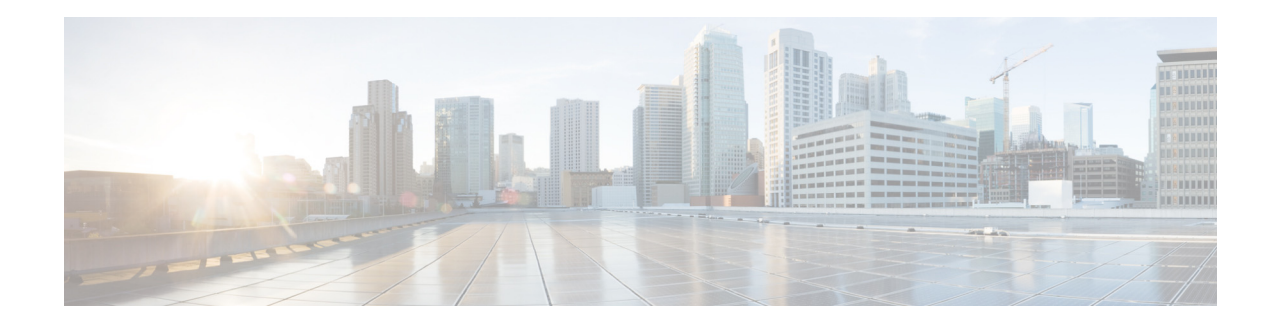

# **Configuring Message Notification**

Set up Cisco Unity Express to notify users of voice-mail events by phone, pager, or email. Cisco Unity Express contacts these devices to let users know that they have received a voice-mail message. This feature is not enabled by default, and is enabled on a system-wide basis.

**Note** If this feature is enabled system-wide, configured for specific users, and then disabled system-wide, upon enabling it again, the specific user configurations are restored.

Perform the following tasks from the Voice Mail Message Notification window:

- **•** [Notification Administration](#page-0-0)
- **•** [Enabling Subscriber Notification](#page-1-0)
- **•** [Enabling Subscriber Notification](#page-1-0)
- **•** [Configuring Notification Devices](#page-1-1)

To configure notification by email and for text paging devices, you must also configure an SMTP server. See Configuring SMTP.

## <span id="page-0-0"></span>**Notification Administration**

Use these procedures to configure notification.

- **Step 1** Choose **Voice Mail** > **Message Notification** > **Notification Administration**. The Notification Configuration window appears.
- **Step 2** Check the box to enable system-wide notification and choose one of the following message notification types from the drop-down list:
	- **• Urgent Messages**—Notifications are only sent for voice-mail messages marked "urgent" by the sender.
	- **• All Messages**—Notifications are sent for all voice-mail messages.
- **Step 3** Check the box to enable system-wide notification for live recordings.
- **Step 4** Check the box to allow a user to log in to the voice mailbox to retrieve voice-mail messages after notification.

**Step 5** Enter voicemail notification text:

- Enter the text that will precede the voicemail message notification. The maximum message length is 250 characters.
- Enter the signature text that will follow the voicemail message notification. The maximum message length is 250 characters.
- **Step 6** Check the box to send voice messages as .wav file attachments to email notification messages.
- **Step 7** Check the box to enable cascading notifications.
- **Step 8** Enter the number of seconds after which a call is considered failed. The range is 12 to 96.
- **Step 9** Choose a restriction table name from the drop-down menu. See Configuring Restriction Tables.
- **Step 10** Click **Apply** to save your settings.

### <span id="page-1-0"></span>**Enabling Subscriber Notification**

Use this procedure to enable or disable notification for selected subscribers.

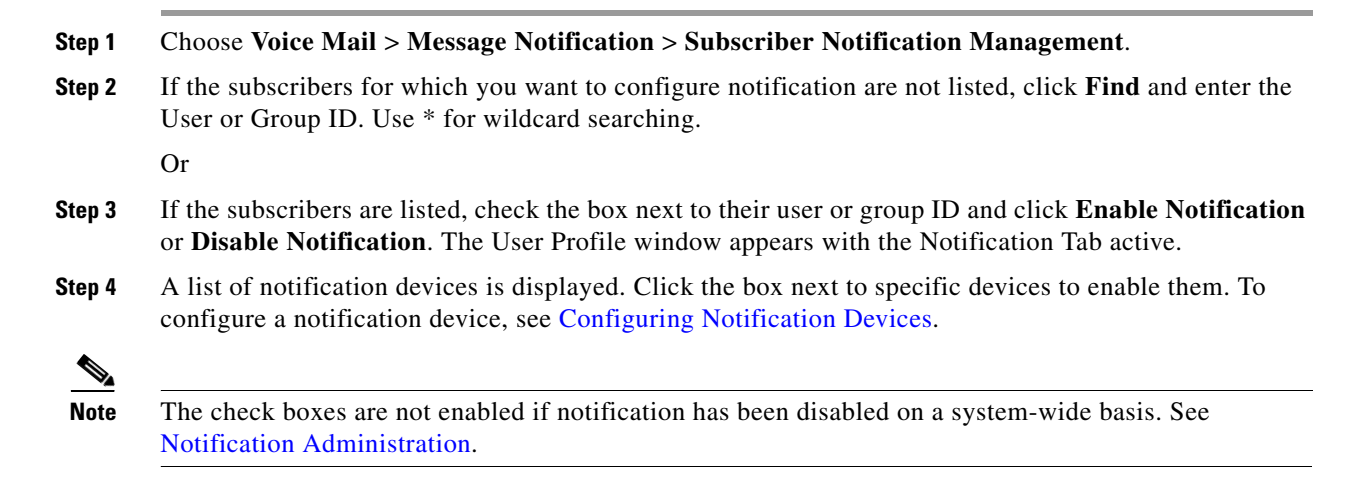

### <span id="page-1-1"></span>**Configuring Notification Devices**

Use this procedure to configure a specific notification device.

- **Step 1** Choose **Voice Mail** > **Message Notification** > **Subscriber Notification Management** and click the user's name in the list of users.
- **Step 2** In the Notification Device window, click the name of the device that you want to configure.
- **Step 3** Enter data into the following fields. The fields shown depend on the type of device that you have selected.
	- **•** Device phone number
- **•** Extra digits (such as access codes)
- **•** To: (Email address)—Enter the email address to which to send notifications.
- **•** Text for pager/text for email—Enter the text to display on the pager or in the email when the notification is sent. **Note**: Special characters, including the "?," are not allowed.
- **•** If the ability to send a copy of the voice-mail message as an email attachment is enabled system-wide (see [Notification Administration\)](#page-0-0), you can check the box to allow this feature for the user.
- **•** Notification preferences—Choose one of the following from the drop-down menu:
	- **– Urgent Messages**—Notifications are only sent for voice-mail messages marked "urgent" by the sender.
	- **– All Messages**—Notifications are sent for all voice-mail messages. **Note**: If you select "All," but the system-wide notification preference is "Urgent," you are not allowed to select "All" for an individual user. See [Notification Administration.](#page-0-0)
- Notification schedule—See [Setting Up the Notification Schedule](#page-2-0).

**Step 4** Click **Apply** to save your data.

#### <span id="page-2-0"></span>**Setting Up the Notification Schedule**

When configuring a specific notification device, a calendar with the days of the week and the time, in half-hour increments, is shown.

Configure the following features in this window:

- **•** [Select Notification Manually](#page-2-1)
- **•** [Set Notifications for a Day](#page-2-2)

#### <span id="page-2-1"></span>**Select Notification Manually**

Use this procedure to manually select notification dates and times.

- **Step 1** Choose **Voice Mail** > **Message Notification** > **Subscriber Notification Management** and click the user's name in the list of users.
- **Step 2** Click on a name in the User/Group ID field. The User Profile window appears.
- **Step 3** Check the boxes under the day and time. A checked box indicates a time period when notifications will be sent to the user.
- **Step 4** Set Cascade options—Set your cascade settings to notify specified recipients after any specified time.
- **Step 5** Click **Apply** to save your changes.

#### <span id="page-2-2"></span>**Set Notifications for a Day**

Use this procedure to quickly set notifications for an entire day.

- **Step 1** In the Quick Add box, select the day, start time, and end time.
- **Step 2** Click **Add**.

Г

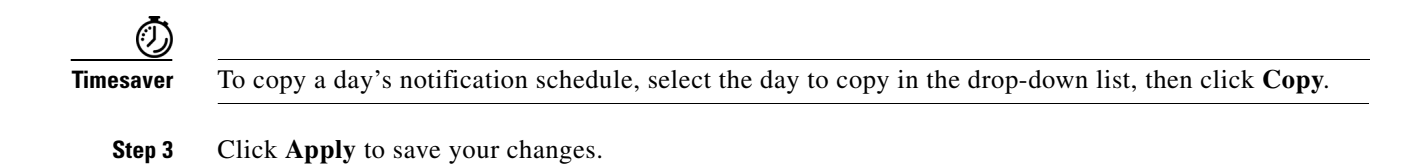